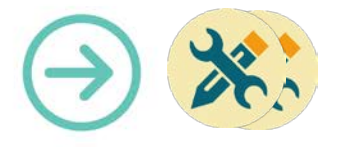

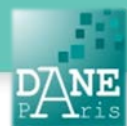

# **Collection FORMATICE : Fiche technique**  Configurer un compte Google Play sur son appareil Android

Cette fiche fait suite à la fiche « FT\_Créer un compte Google - Gmail »)

# **Objectifs pédagogiques visés**

• Créer un compte Google play pour accéder aux magasins d'applications et tester de nouveaux logiciels.

### **Description**

Nom de l'outil : Google Play Store Fonctionnalité : magasin d'applications. Niveau informatique : moyen Lieu d'utilisation : à la maison Disciplines concernées : toutes

#### **Matériel nécessaire**

Pour le professeur :

• Une tablette en wifi.

Pour les élèves :

Sans objet, les applications sont installées par le pilote.

#### **Préparation en amont**

Avoir configuré le wifi (voir fiche).

## **Mise en œuvre**

1. Pour ajouter un compte Google, se rendre sur la page d'accueil et cliquer sur l'icône « Applis ».

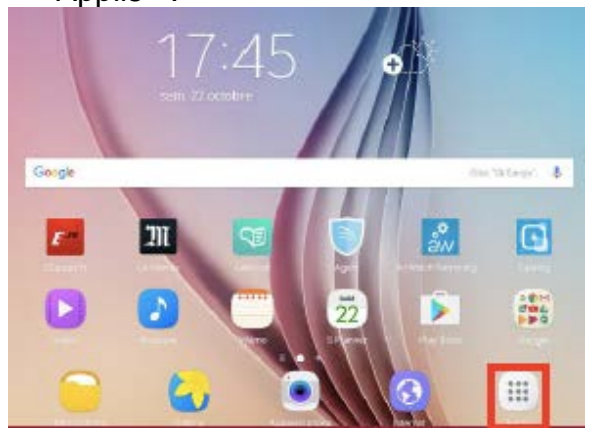

2. Cliquer sur l'icône « Paramètres ».

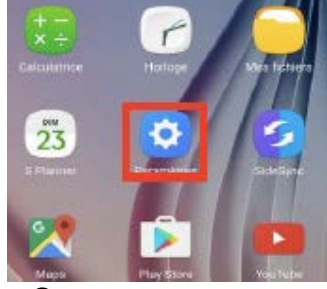

3. Cliquer sur « Comptes »

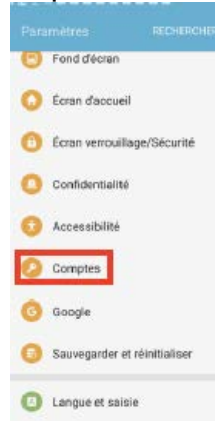

4. Cliquer sur l'icône « Ajouter compte »

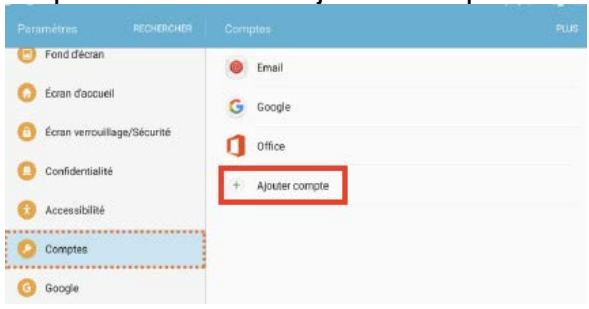

5. Dans la liste de droite, choisir « Google »

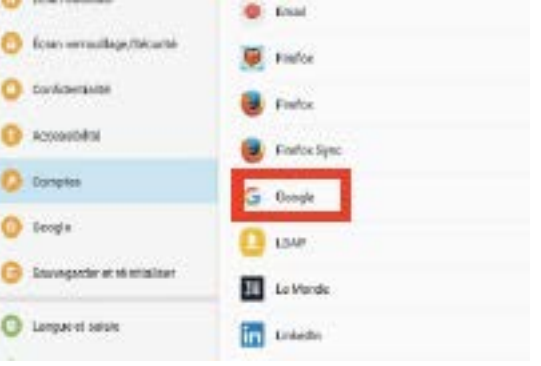

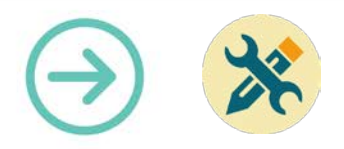

6. Ajouter le compte en saisissant l'adresse e-mail » et cliquer sur le bouton « SUIVANT ».

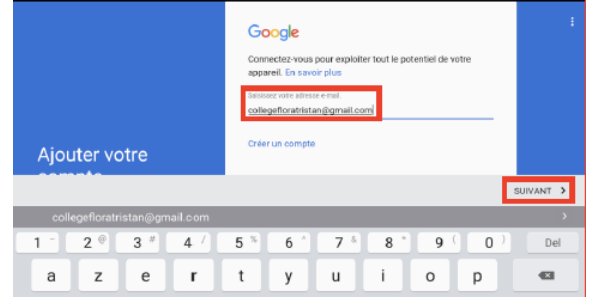

7. Saisir le « mot de passe » et cliquer sur le bouton « SUIVANT »

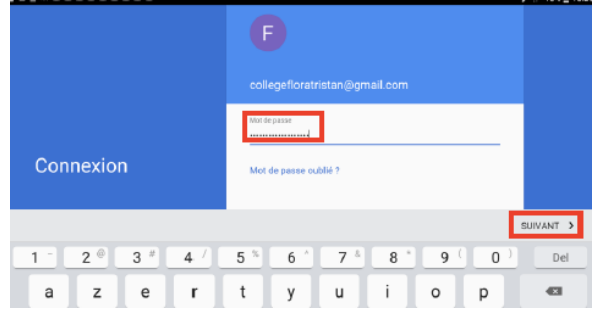

8. Cliquer sur « J'ACCEPTE ».

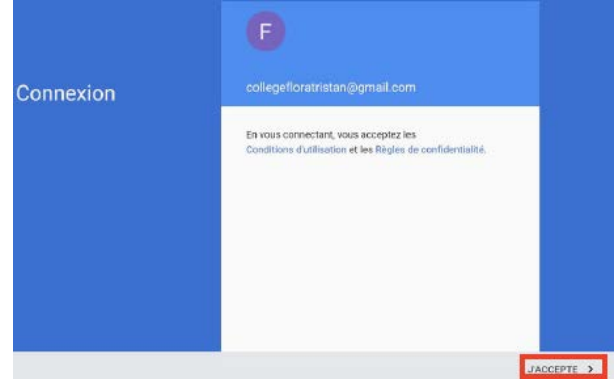

9. Configurer les informations de paiement en cochant « non, merci » et cliquer sur le bouton « CONTINUER »

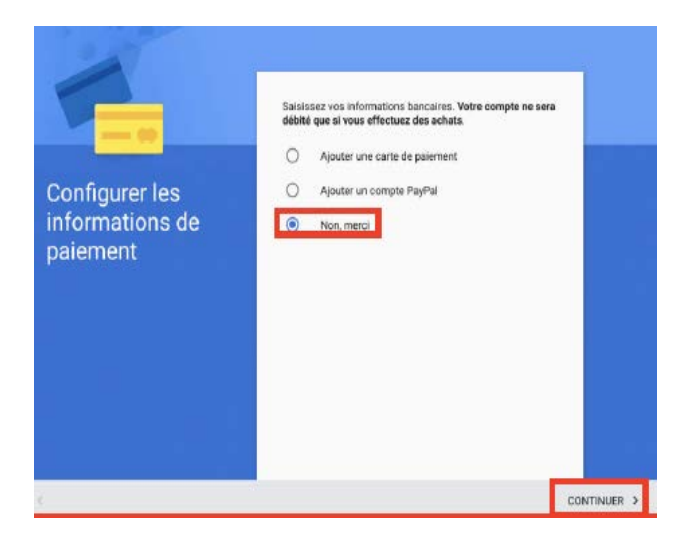

10.Cliquer sur le nouveau compte et procéder à la synchronisation.

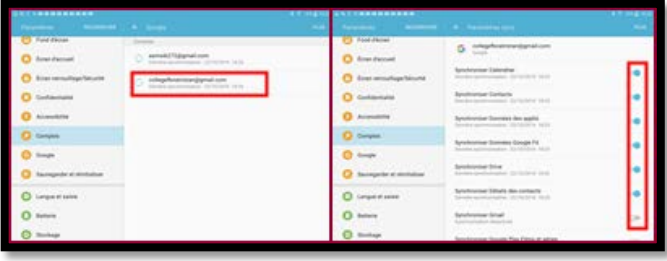

11.Se rendre sur la page d'accueil, cliquer sur l'icône « Play Store »

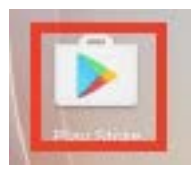

 **Matériel nécessaire** Ĭ, Tablettes Android

**Mots-Clés**  Compte Google, configurer, play store, application

**Pour aller plus loin** • Notice constructeur (lien vers site)

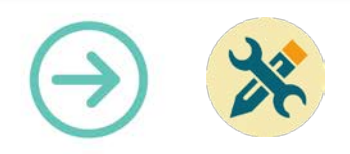

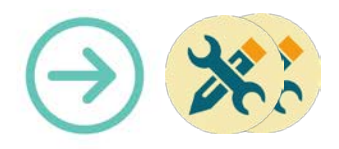